#### **Einstellungen im Umgang mit organisatorischen Postfächern**

Zu jedem organisatorischen Postfach gehört eine korrespondierende Mailadresse. Beides verwaltet das Rechenzentrum. Für die organistorischen Postfächer stehen jeweils 1GB Speicherplatz zur Verfügung. Wir empfehlen regelmäßig ein lokales Backup der organistorischen Postfächer durchzuführen.

Für eine effiziente Nutzung der organisatorischen Postfächer sind einige clientspezifische Besonderheiten zu beachten. Im Folgenden sollen die zusätzlichen Konfigurationseinstellungen für die an der BTU häufig genutzten Mailprogramme genauer erläutert werden.

In der Praxis haben sich zwei grundsätzlich verschiedene Möglichkeiten bewährt, um die zu einem organisatorischen Postfach gehörenden Konversationen vollständig in der entsprechenden Mailbox zu halten:

Man steuert den beim Empfänger angezeigten Absender über die Angaben in der "Von:/From:" Kopfzeile und die Antwortadresse kann abweichend über die "AntwortAn:/ReplyTo:" Kopfzeile angepasst werden.

Die beiden Varianten unterschieden sich darin, dass der persönliche Account erscheint oder die gesamte Konversation über die organisatorische Adresse abgehandelt wird.

Bei der ersten Variante bleibt die Möglichkeit, die Mail durch die Verwendung persönlicher Nutzerzertifikate zusätzlich abzusicheren, erhalten. Dazu setzt man in der "Von:" Kopzeile die (zum Zertifikat gehörende) persönliche Mailadresse und als angezeigten Namen den Namen der Box. In der "CC:/Bcc:" Kopzeile wird Die Adresse der Box angegeben. Schließlich muss die Antwortadresse ebenfalls auf die organistorische Adresse gesetzt werden.

Beispiele: Name des organisatorischen Postfachs: Test admin korrespondierende Mailadresse: [test-admin@b-tu.de](mailto:test-admin@b-tu.de) persönliche Mailadresse: kmax@b-tu.de

Variante 1- Persönliche Mailadresse ist sichtbar

Von: test-admin  $\langle kmax(\omega b-tu,de) \rangle$ 

CC: test-admi[n@b-tu.de](mailto:superman@b-tu.de)

AntwortAn: test-admi[n@b-tu.de](mailto:superman@b-tu.de)

Bei der zweiten Variante nutzt man die organisatorische Adresse als Absenderadresse, bei dieser Version kann auf die "AntwortAn:" Kopfzeile verzichtet werden.

Variante 2 – Persönliche Mailadresse ist verborgen

Von: test-admin [< test-admin@b-tu.de>](mailto:superman@b-tu.de)

CC: test-admi[n@b-tu.de](mailto:superman@b-tu.de)

## **Thunderbird Vers. 45.1.0**

#### **1. Einrichten einer neuen Identität**

Menü: Extras ▶ Konteneinstellungen ▶ Anklicken des persönlichen Mailaccounts ▶ Schaltfläche: Weitere Ider 2 äten 1 2

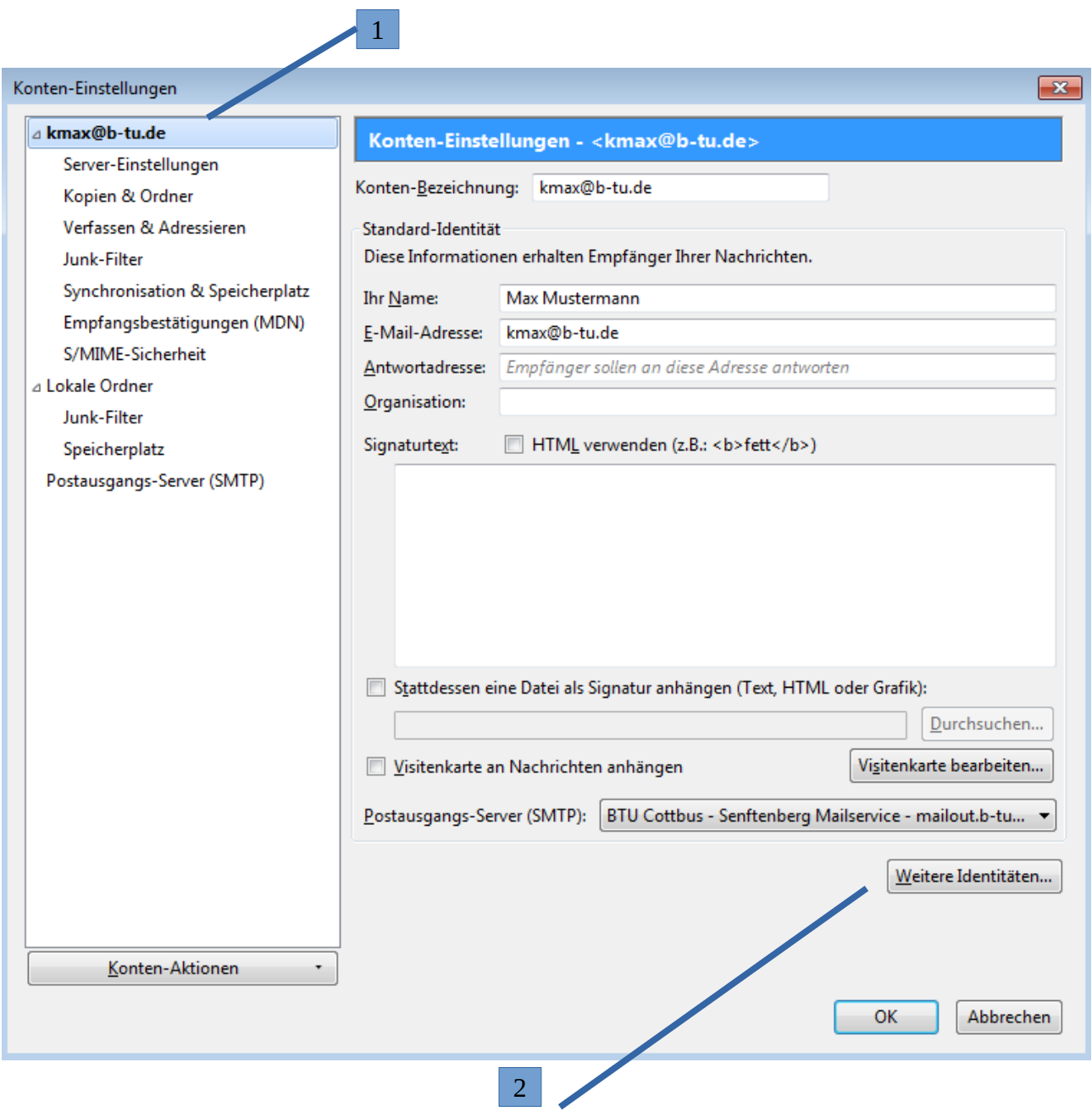

Die an oberster Position stehende Identität ist die, die als Standard verwendet wird.

Schaltfläche: Hinzufügen

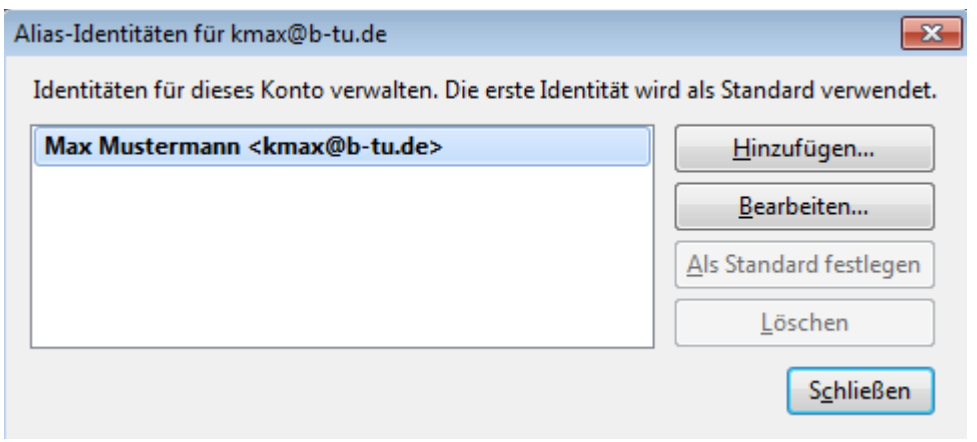

## Register: Einstellungen

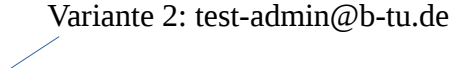

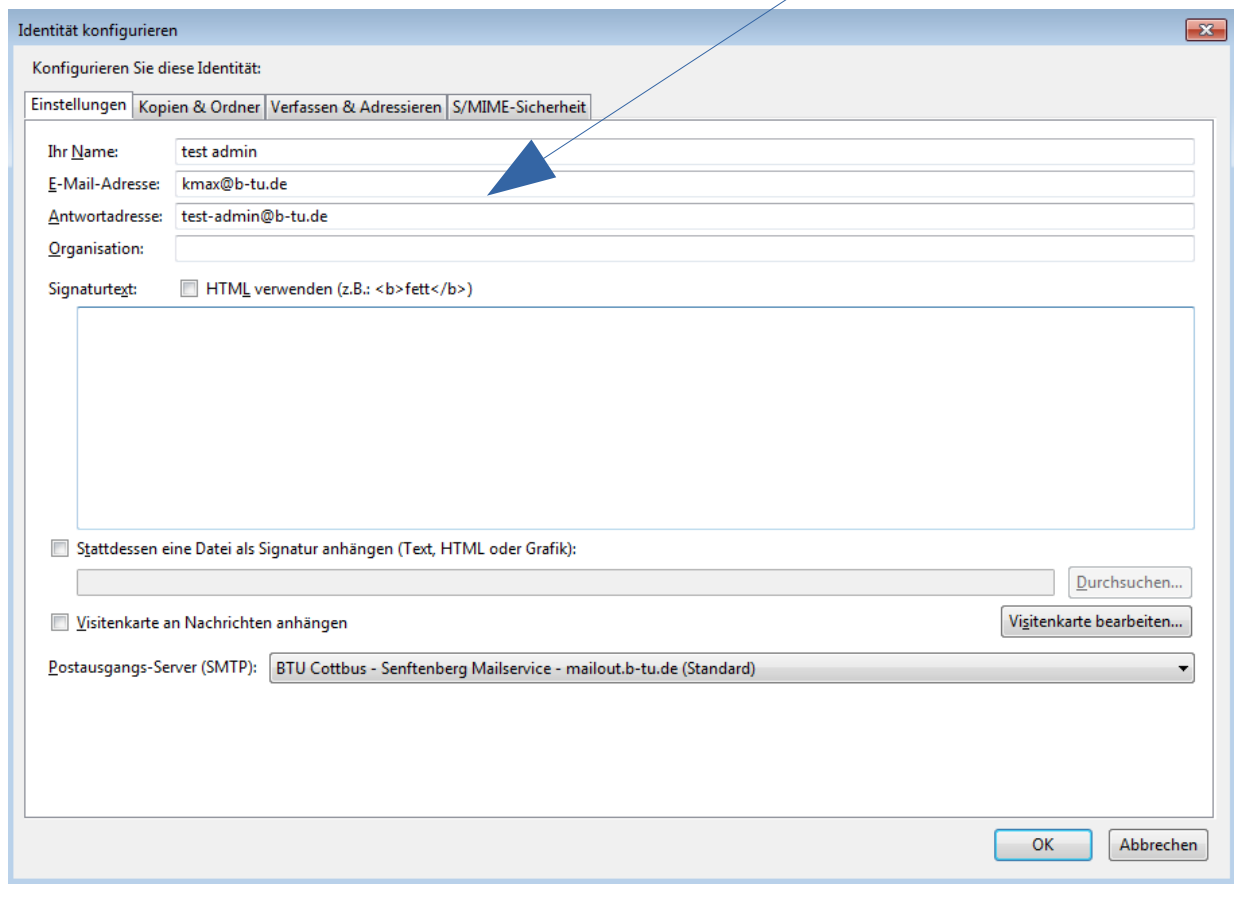

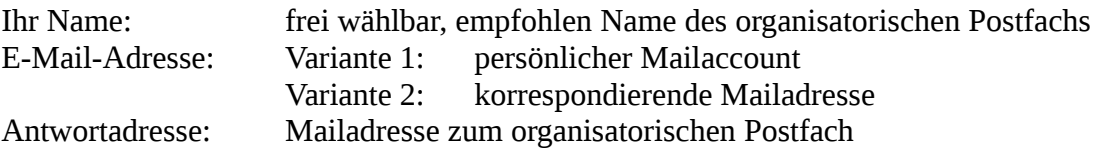

## Register: Kopien & Ordner

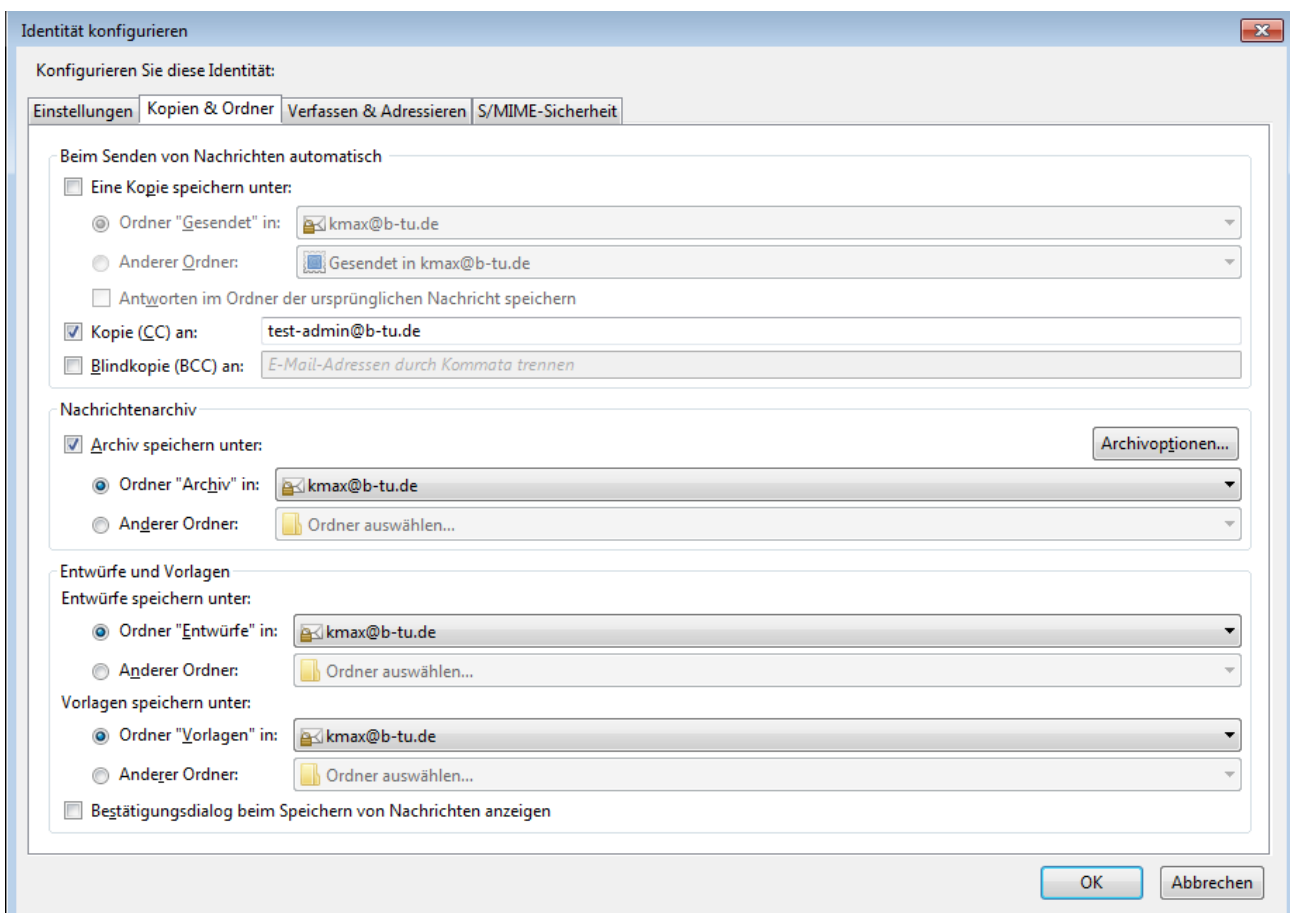

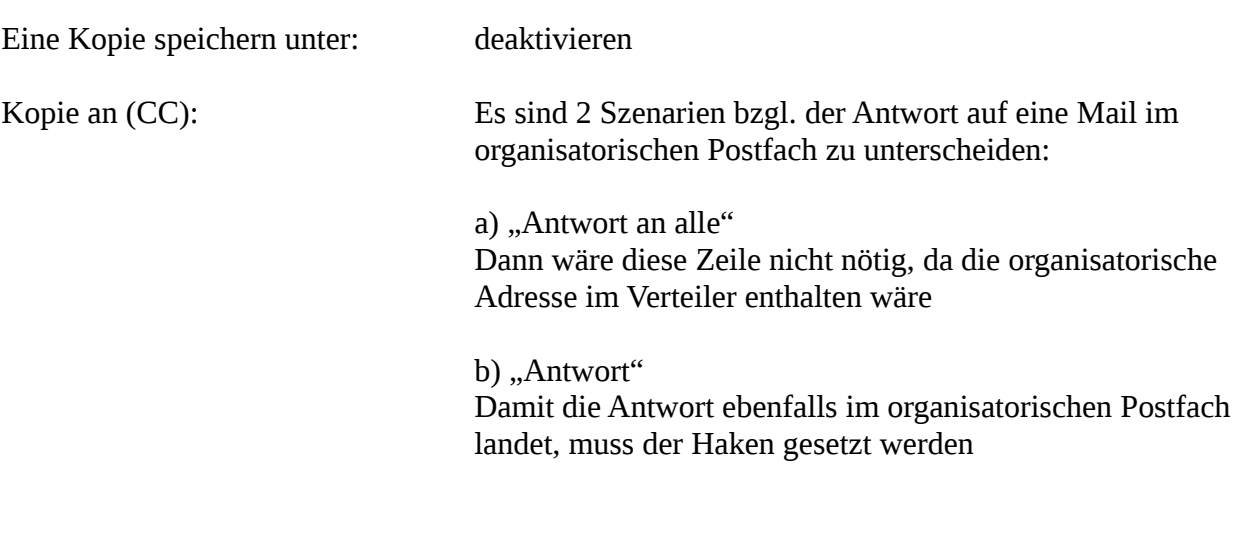

#### **2. Verwenden der Identitäten**

Menü: Verfassen

In der Absenderadresse über das Auswahlmenü des schwarzen Pfeils die gewünschte Identität auswählen und wie gewohnt die Mail schreiben und versenden.

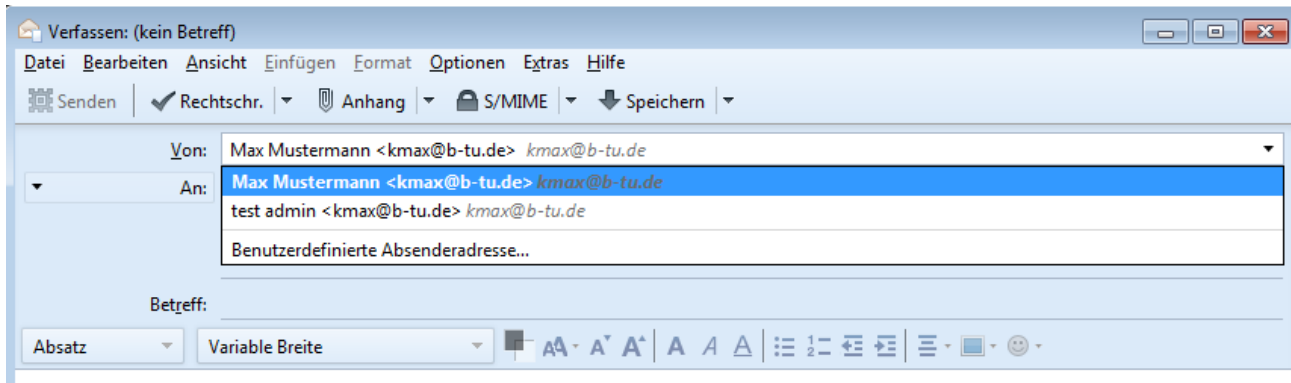

(Hinweis: Variante 1)

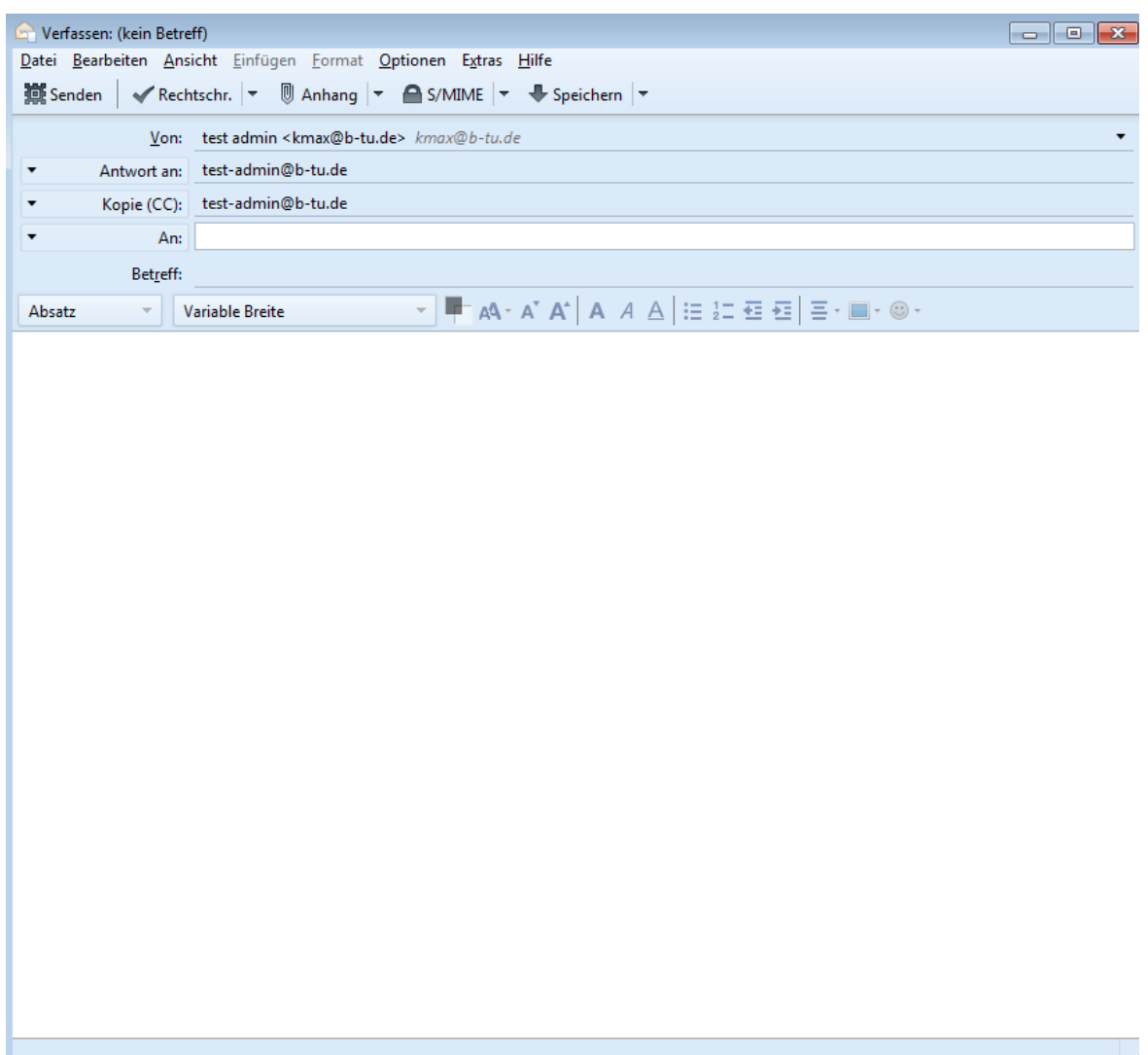

# **Webmail**

Benutzereinstellungen ▶ Webmail ▶ Allgemeines ▶ Persönliche Angaben

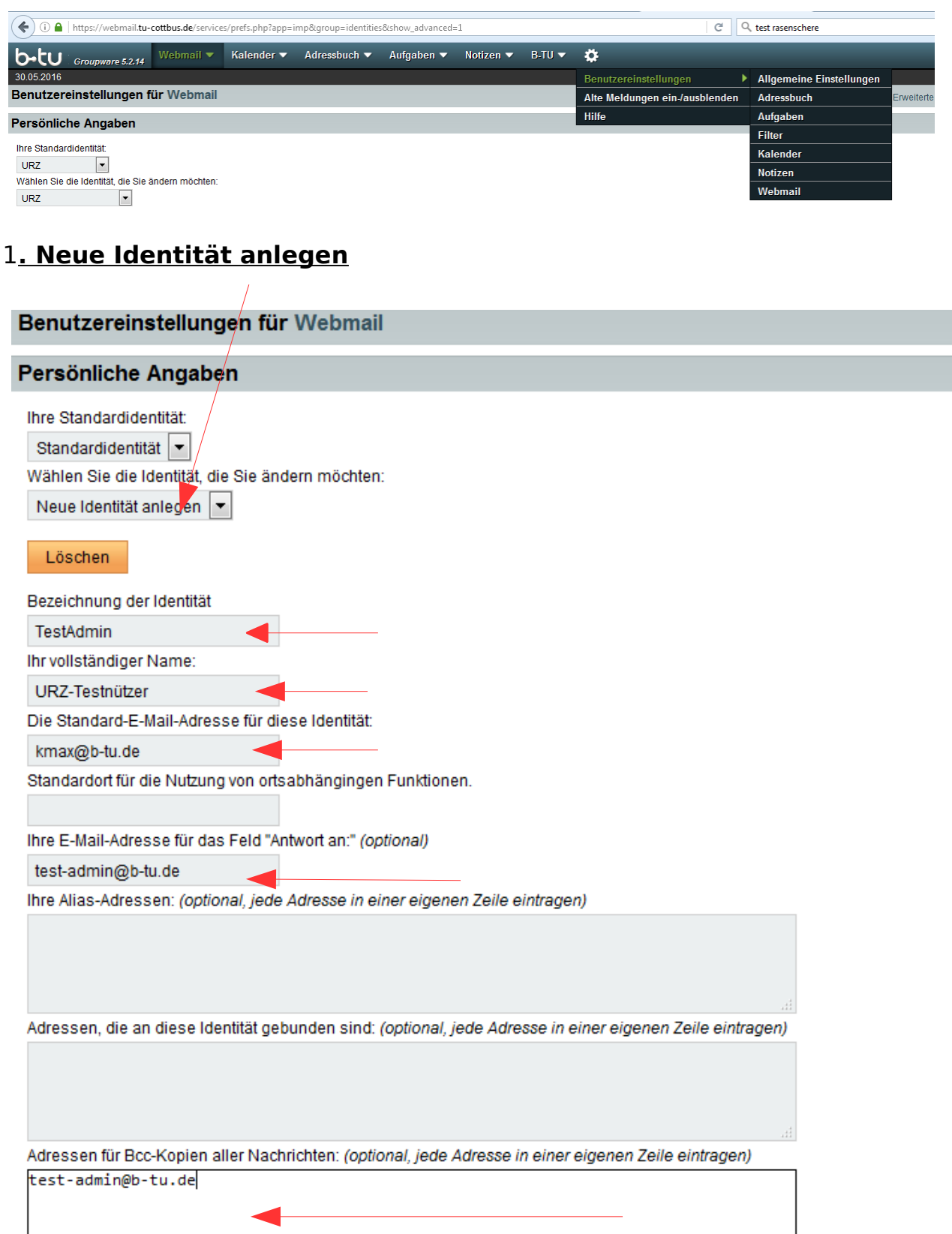

<u> 1989 - Johann Stoff, deutscher Stoffen und der Stoffen und der Stoffen und der Stoffen und der Stoffen und der</u>

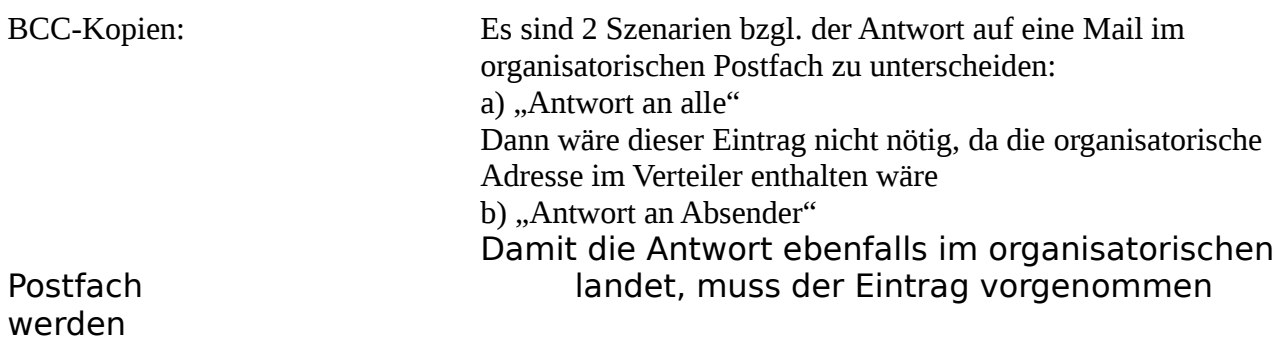

## **2. Verwenden der Identitäten**

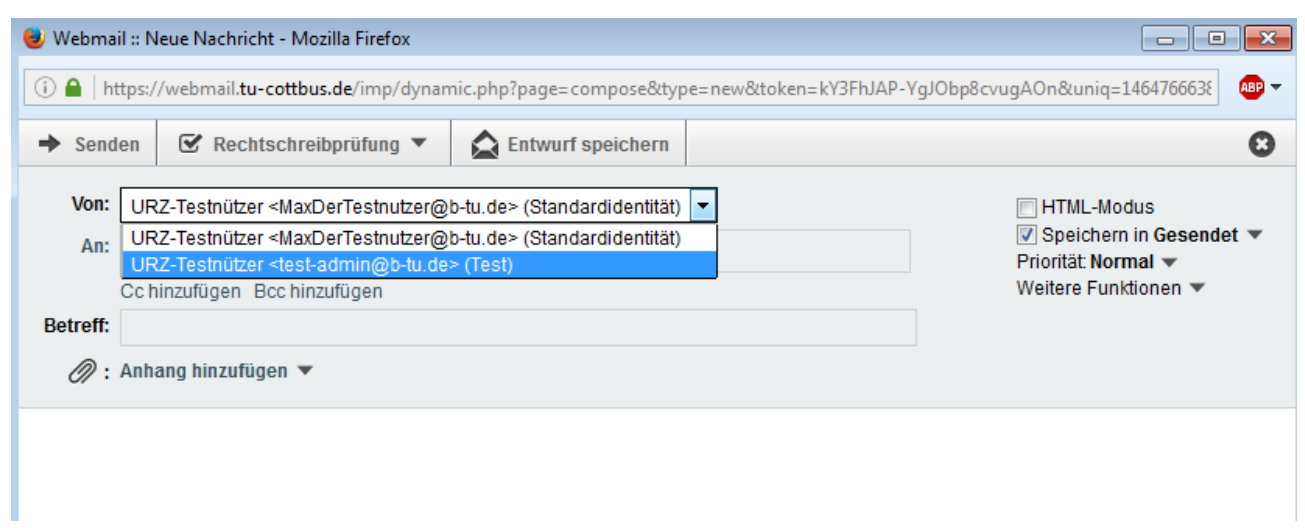

## **Outlook 2013**

Es gibt verschiedene Möglichkeiten:

### **1. Anlegen von Vorlagen (Templates)**

#### Register: Start ▶ Gruppe: Neu ▶ Neue Mail

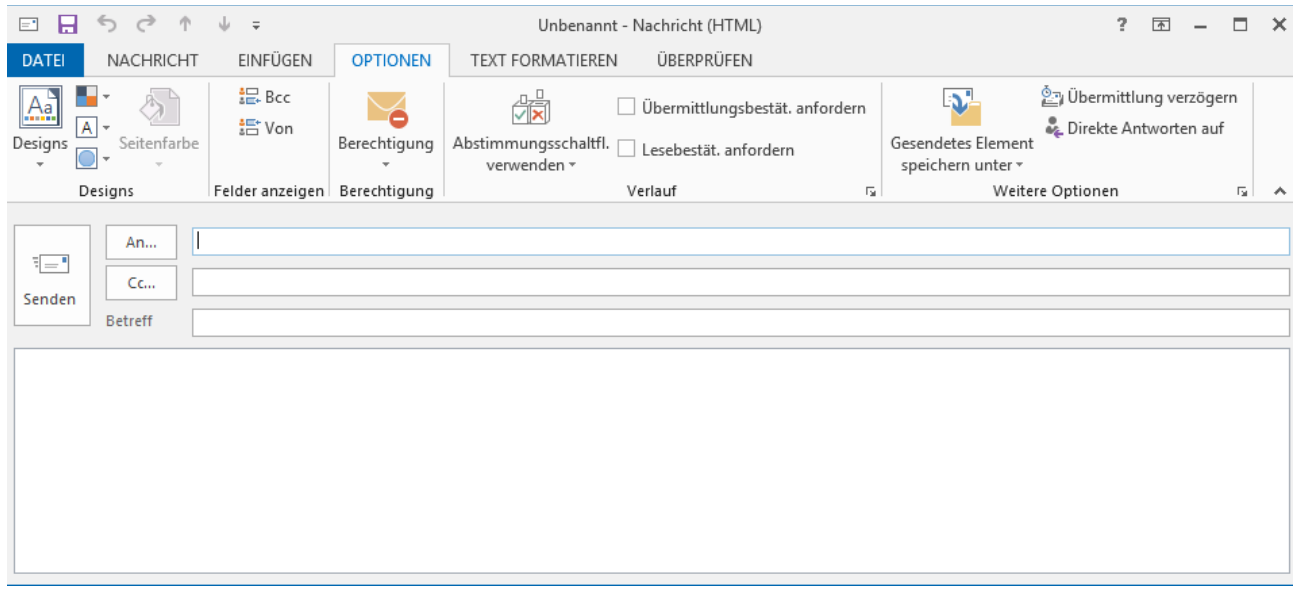

### ▶ Gruppe: Optionen ▶ Register: Elemente anzeigen ▶ Von

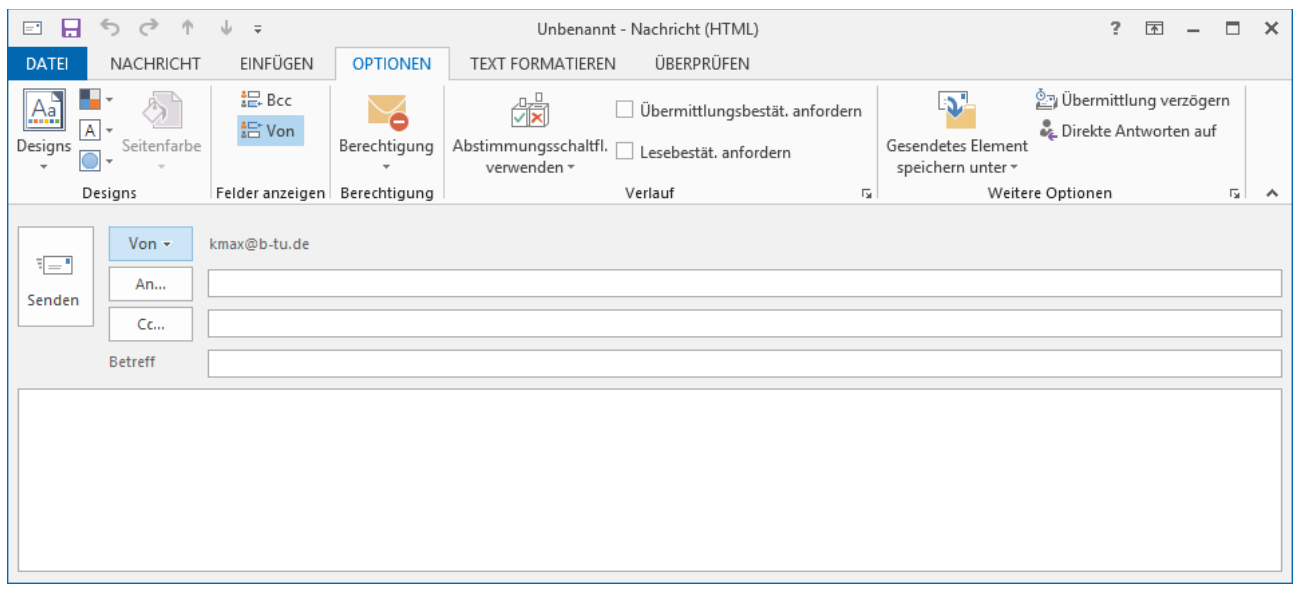

Jetzt wird das Feld "Von" angezeigt und es besteht die Möglichkeit es mit einer Email-Adresse zu füllen. Eine einmal eingetragene Adresse bleibt zur Auswahl erhalten.

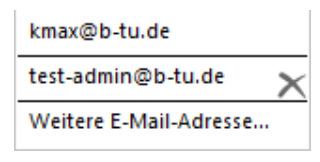

Zwei weitere Optionen sollen noch gesetzt werden:

- fest eingetragene Antwortadresse, jeweils passend zur Absenderadresse
- Deaktivieren des Anlegens von Kopien gesendeter Nachrichten

#### Register: Optionen ▶ Direkte Antworten auf

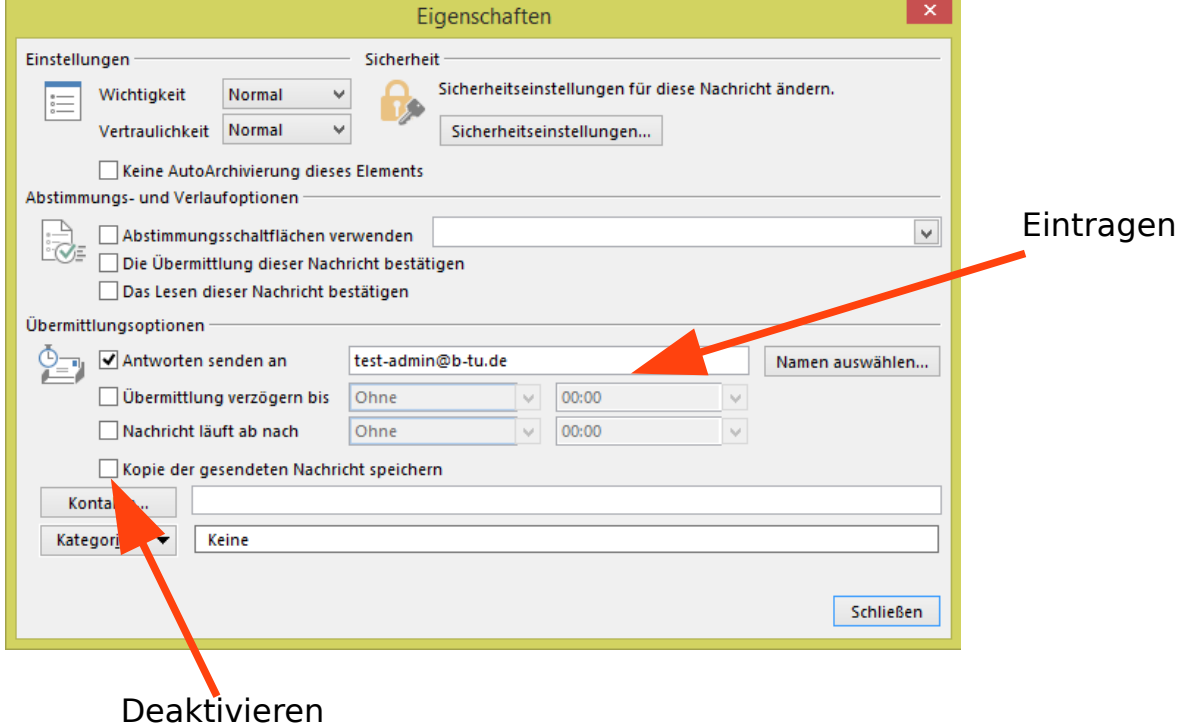

Speichern als Vorlage:

Datei ▶ Speichern unter ▶ Dateityp Auswahl: Outlook-Vorlage ▶ Speichern

#### **Verwenden einer Vorlage**:

Register: Start ▶ Gruppe: Neu ▶ Neue Elemente ▶ Weitere Elemente ▶ Formular auswählen

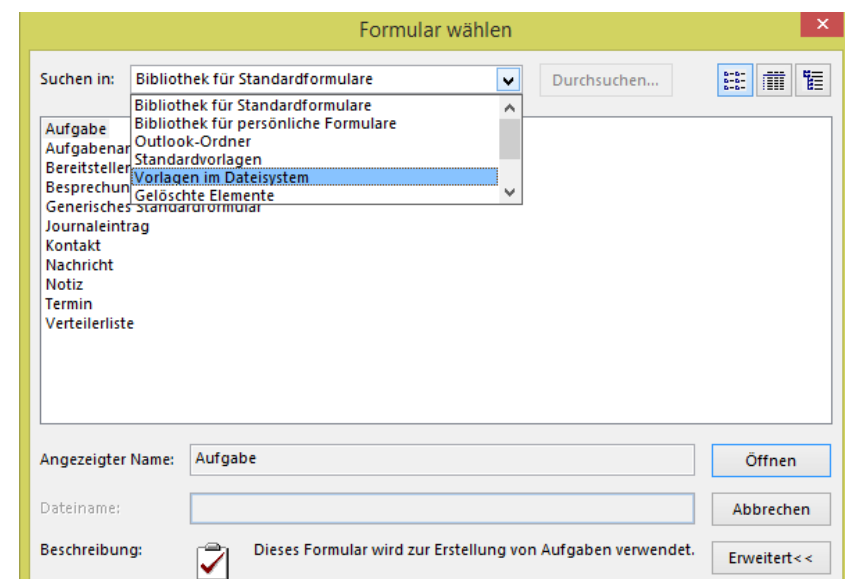

#### ▶ Aus "Vorlagen im Dateisystem" die erstellte Vorlage wählen ▶ es muss nur die "Von"-Zeile geändert werden **2. Anlegen eines neuen Profils**

In diesem MailClient ist das Einrichten von Identitäten und Benutzung dieser bei bleibender Anmeldung nicht möglich. Es müssen verschiedene Profile angelegt werden, deren Verwendung jeweils einen Neustart des Programms erfordern

#### Systemsteuerung ▶ Email ▶ Profile anzeigen

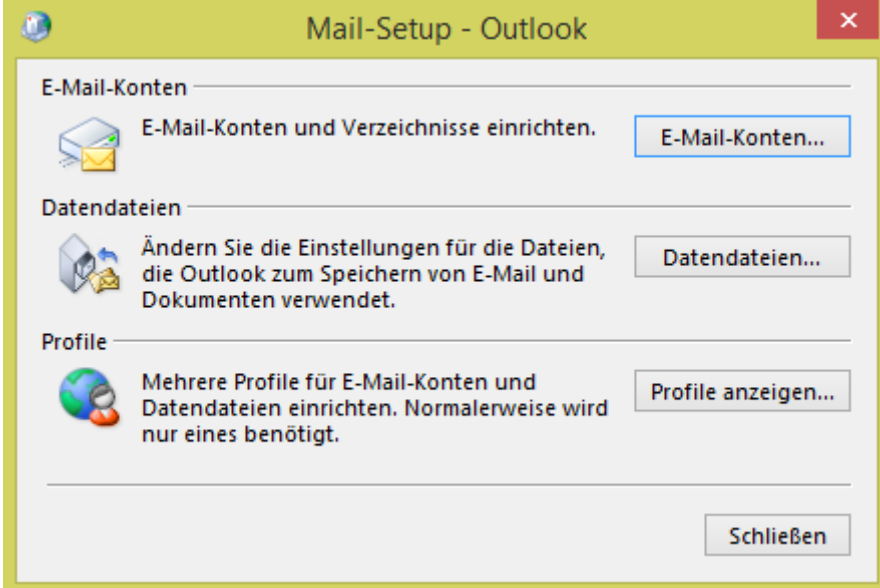

## ▶ Profile anzeigen ▶ Hinzufügen

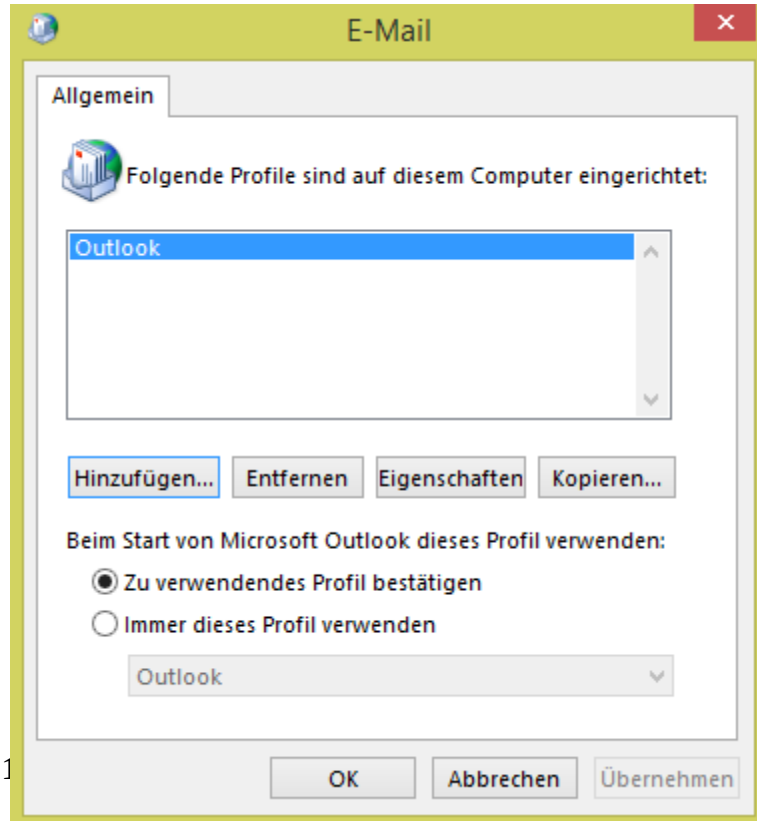

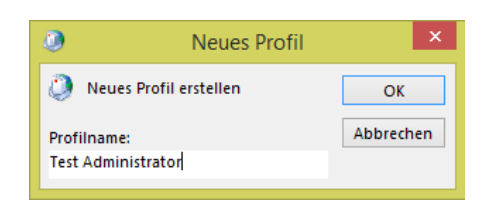

## Auswahl: Manuelle Konfiguration

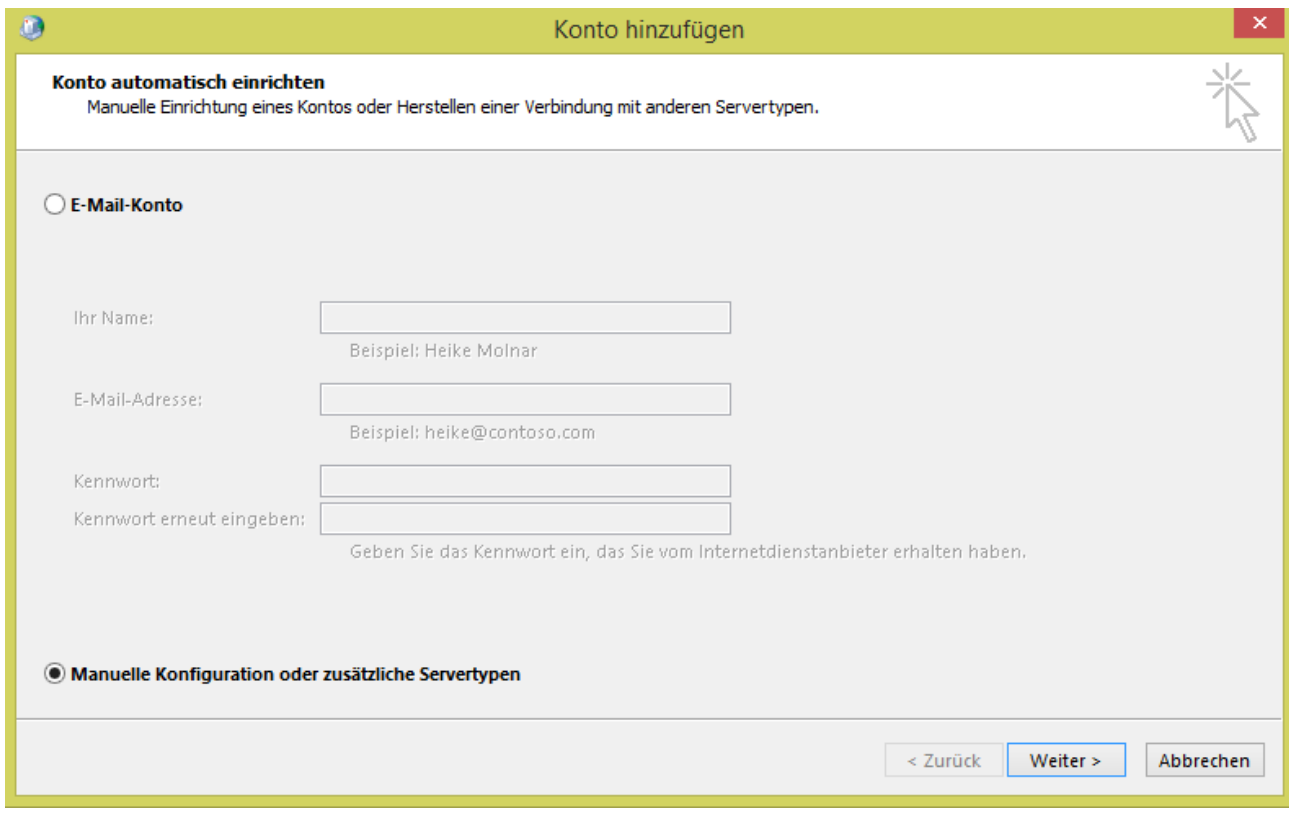

▶ Weiter ▶ Auswahl: POP oder IMAP

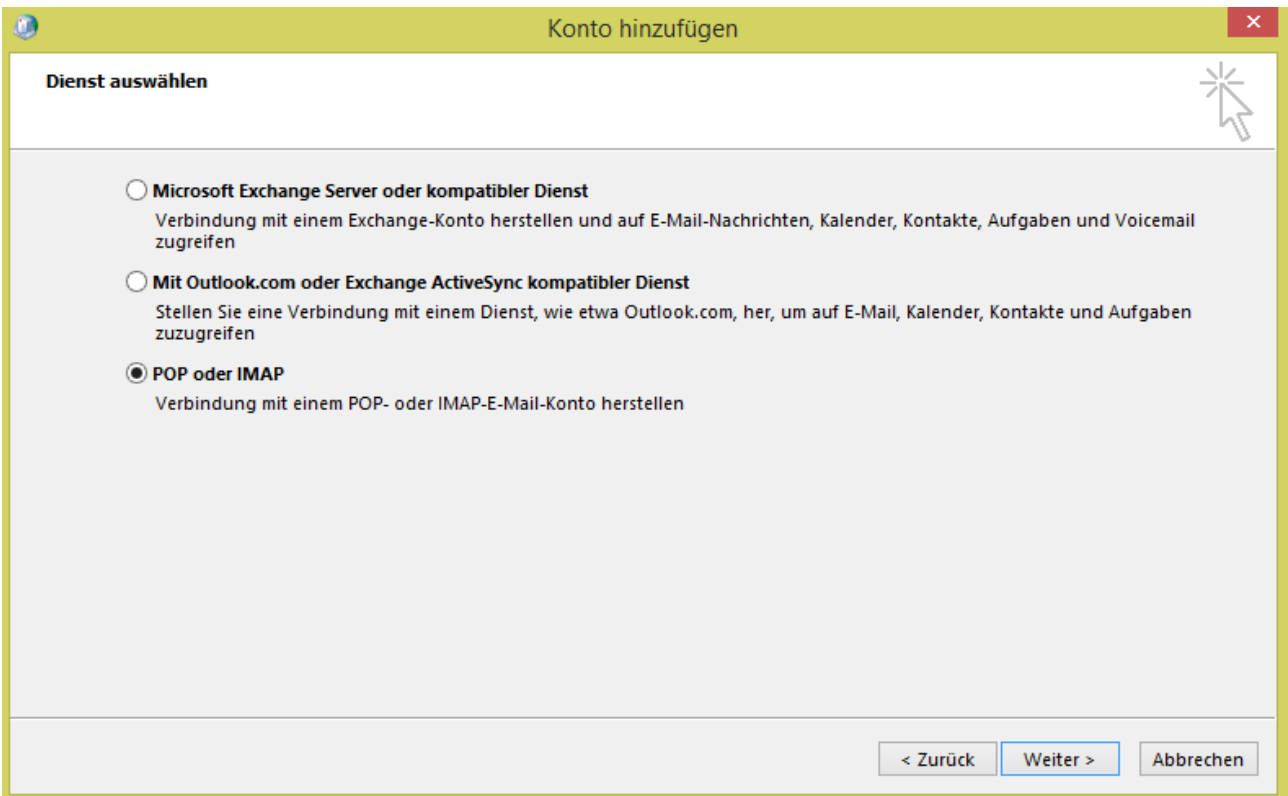

#### ▶ Weiter (Hinweis: Variante 2)

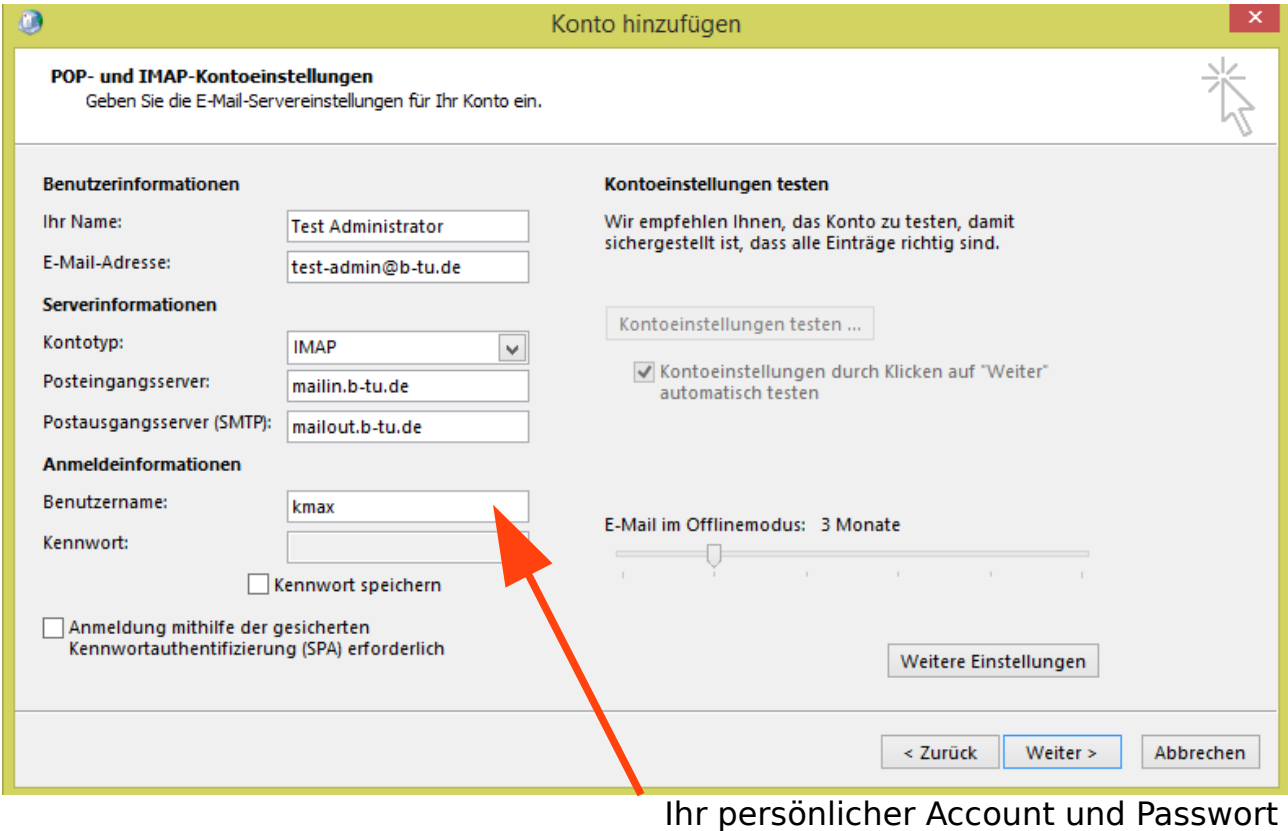

▶ Schaltfläche: Weitere Einstellungen ▶ Authentifizierung durch den Postausgangsserver anhaken

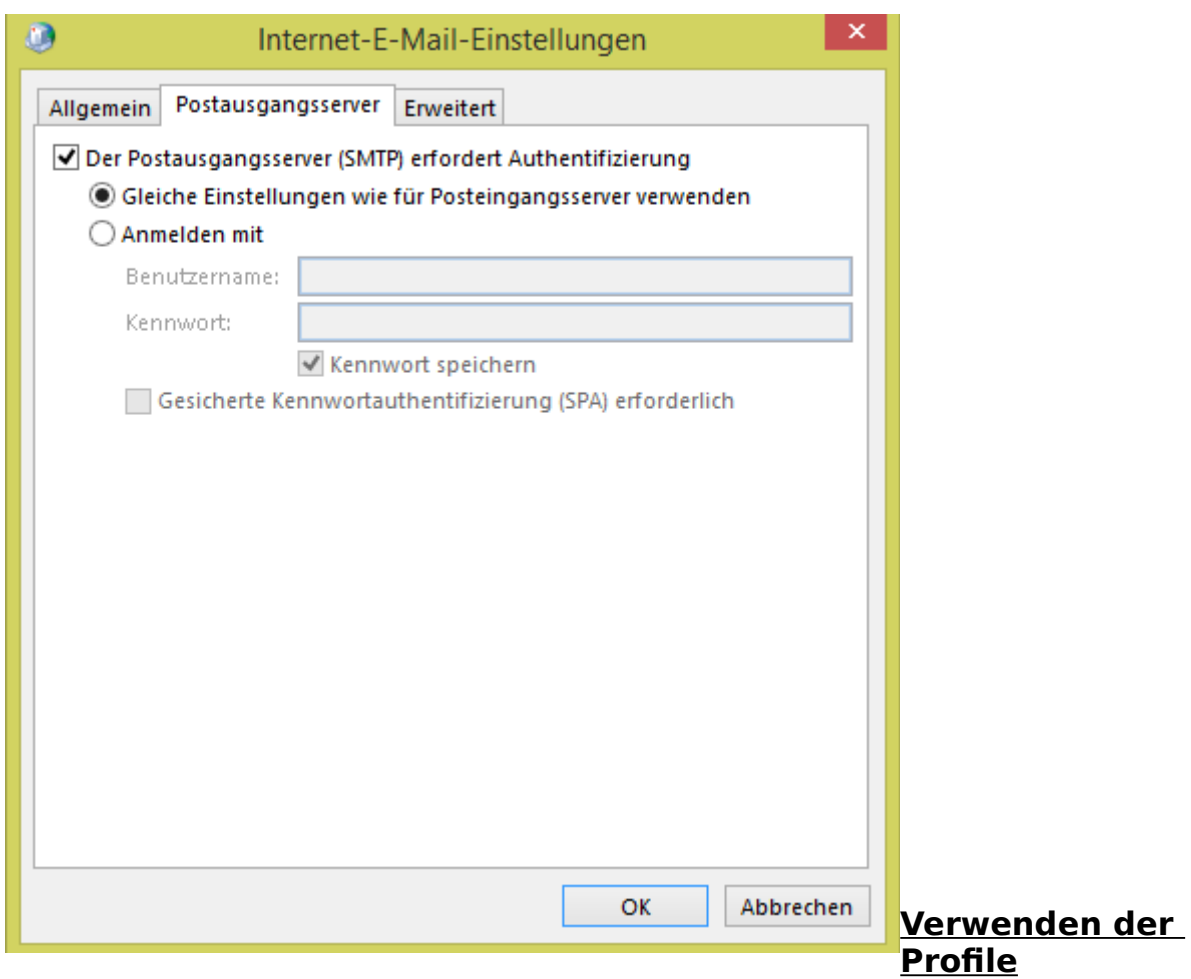

Für jedes zu verwendende Profil muss ein Neustart von Outlook erfolgen.

### Register: Neu → Symbol: Neue Email

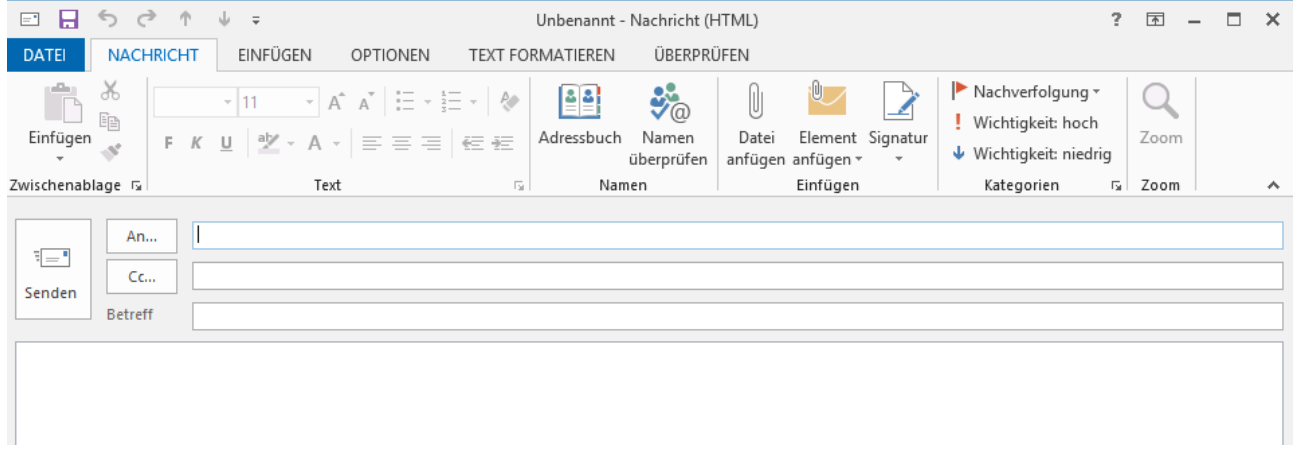

Bei Antwort "An" bzw. "An alle" sind der bzw. die Empfänger bereits eingetragen. Ein Empfänger in "CC" kann hinzugefügt werden.

### **3. Anlegen mehrerer Konten**

Register: Datei → Konto hinzufügen

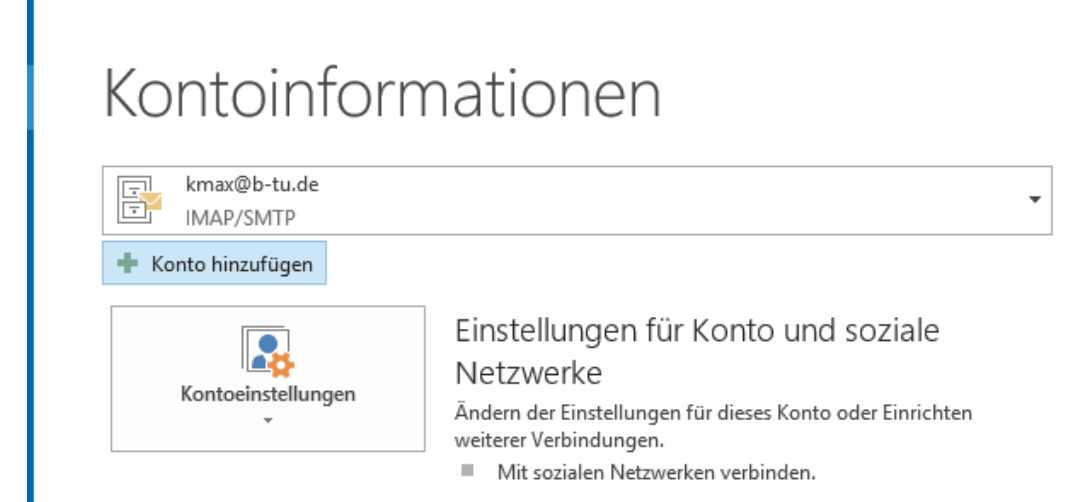

 $\rightarrow$  Einstellungen wie beim einrichten eines weiteren Profils

### (Hinweis: Variante 2)

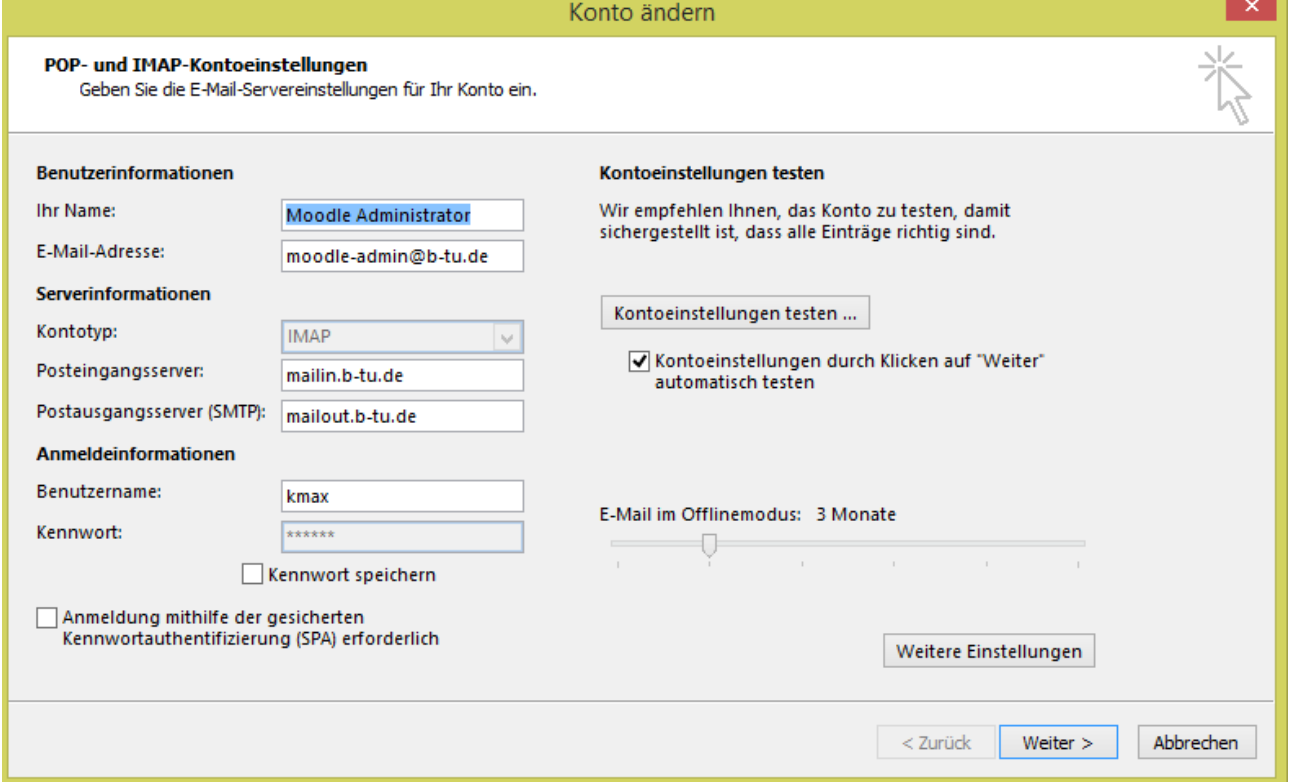

Der Unterschied zu mehreren Profilen ist, dass es keiner neuen Anmeldung bedarf, sondern alle Konten gleichzeitig verfügbar sind

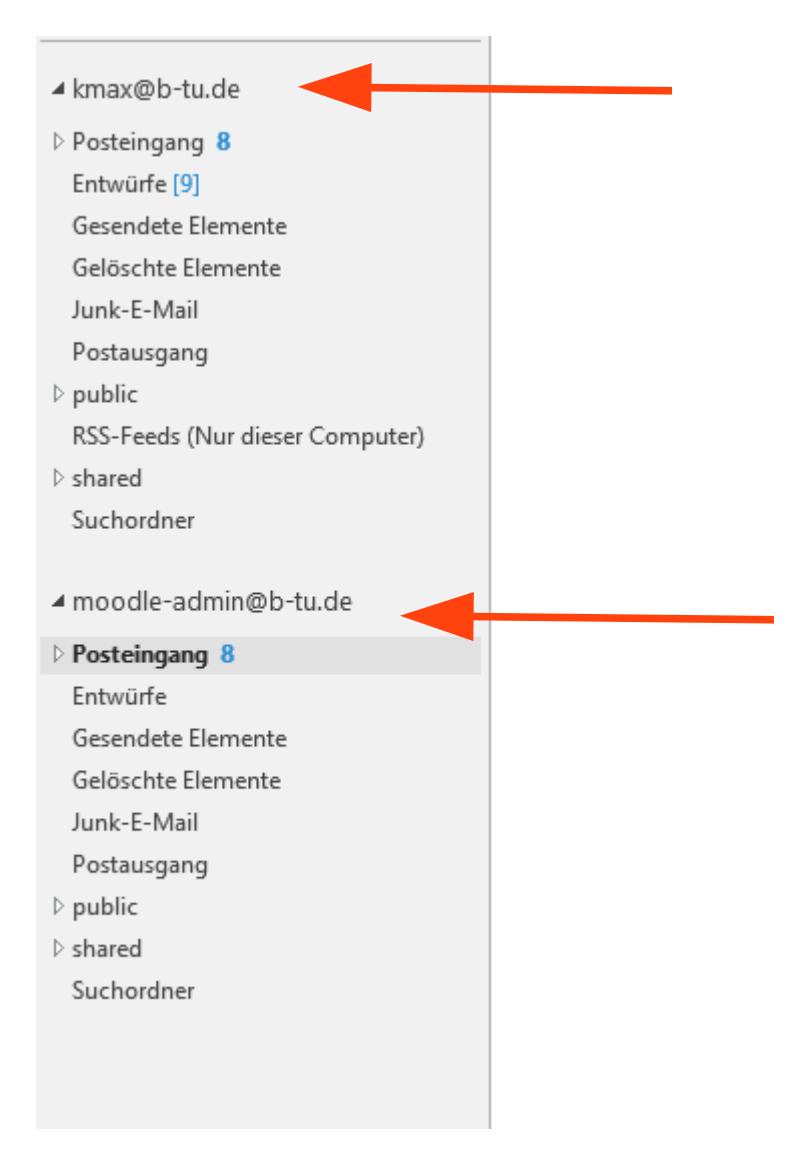